# **ระบบการจัดการและการติดตามงานวิจัย**

## **คณะศิลปกรรมศาสตร์ มหาวิทยาลับราชภัสงขลา**

### **การเข้าใช้ระบบของผู้ทรงคุณวุฒิ**

**1. เข้าระบบ** โดยใช้ userและ password ที่ได้จากเจ้าหน้าที่ทางคณะศิลปกรรมศาสตร์ออกให้

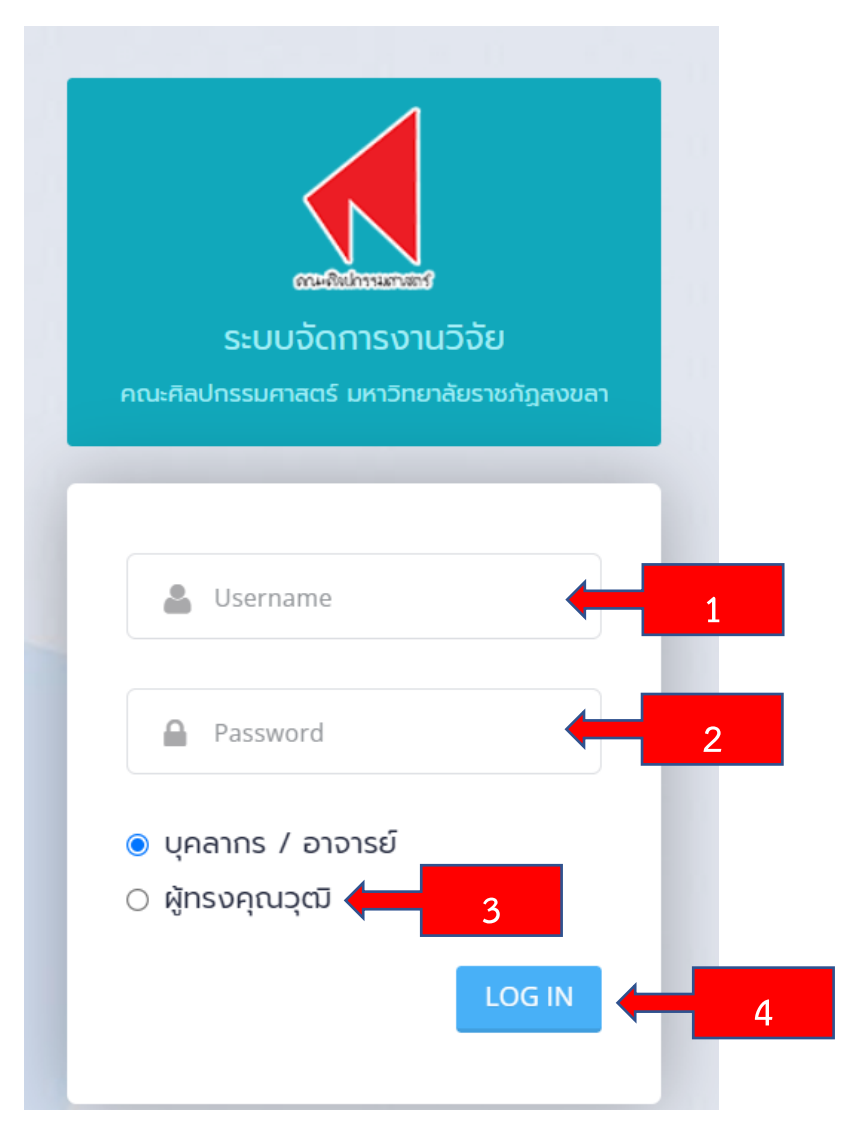

- 1.1 ช่องใส่ user
- 1.2 ชื่องใส่ password
- 1.3 เลือก "สถานะผู้ใช้งาน"
- 1.4 ปุ่มยืนยันเพื่อเข้าใช้งานระบบ

#### **2. ส่วนเมนูใช้งาน**

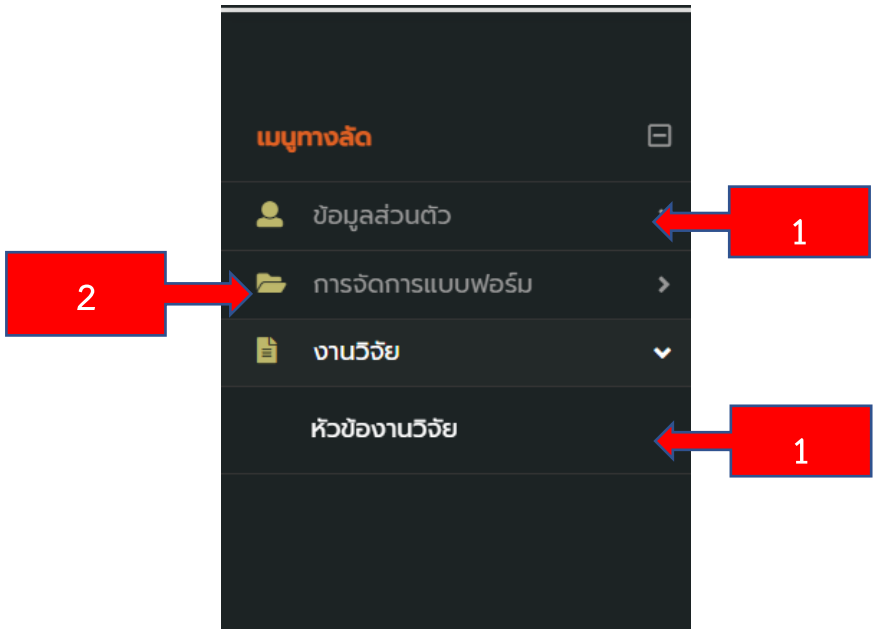

- 2.1 **ข้อมูลส่วนตัว** เพื่อเปลี่ยนข้อมูลส่วนตัวและเปลี่ยน password ตามที่ผู้ทรงคุณวุฒิต้องการ
- 2.2 **การจัดการแบบฟอร์ม** เพื่อไว้ดาวน์โหหลดแบบฟอร์ม ที่ทางเจ้าหน้าที่ที่ดูและระบบอัพโหลด เอกสารไว้ให้กับผู้วิจัยและผู้ทรงคุณวุฒิ
- 2.3 **งานวิจัย** เป็นหัวข้อที่ผู้ทรงคุณวุฒิเข้าตรวจสอบหัวข้อวิจัย
- **3. การเข้าตรวจสอบงานวิจัย**

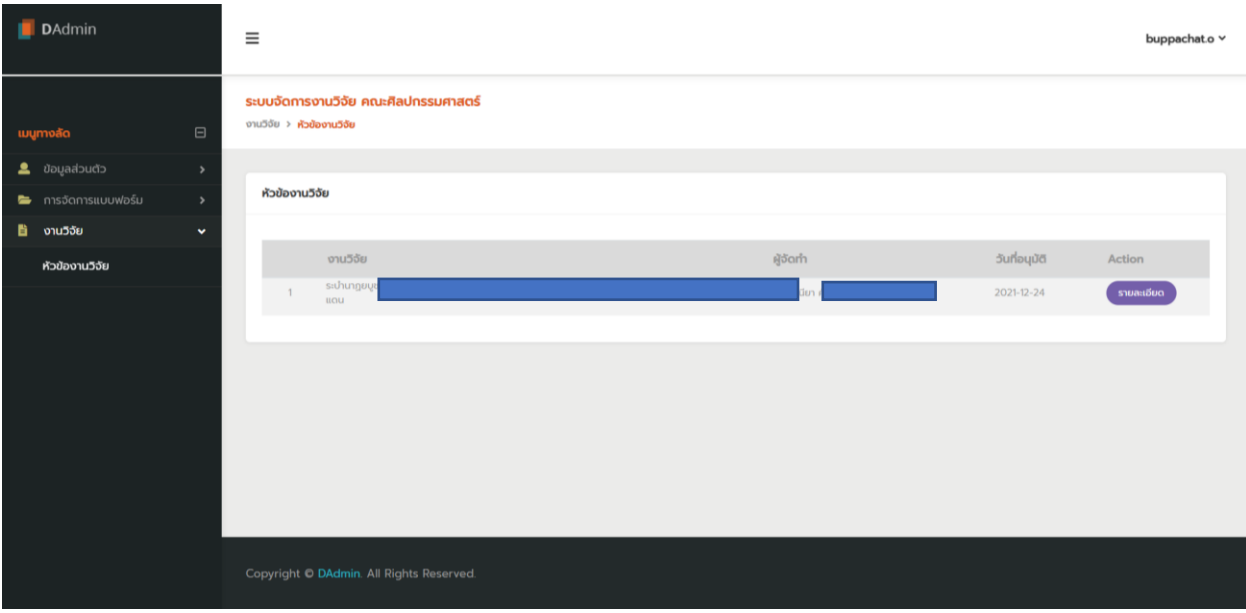

### **เลือกรายละเอียดเพื่อเข้าตรวจสอบงานวิจัยที่ผู้วิจัยได้อัพโหลดไฟล์ไว้**

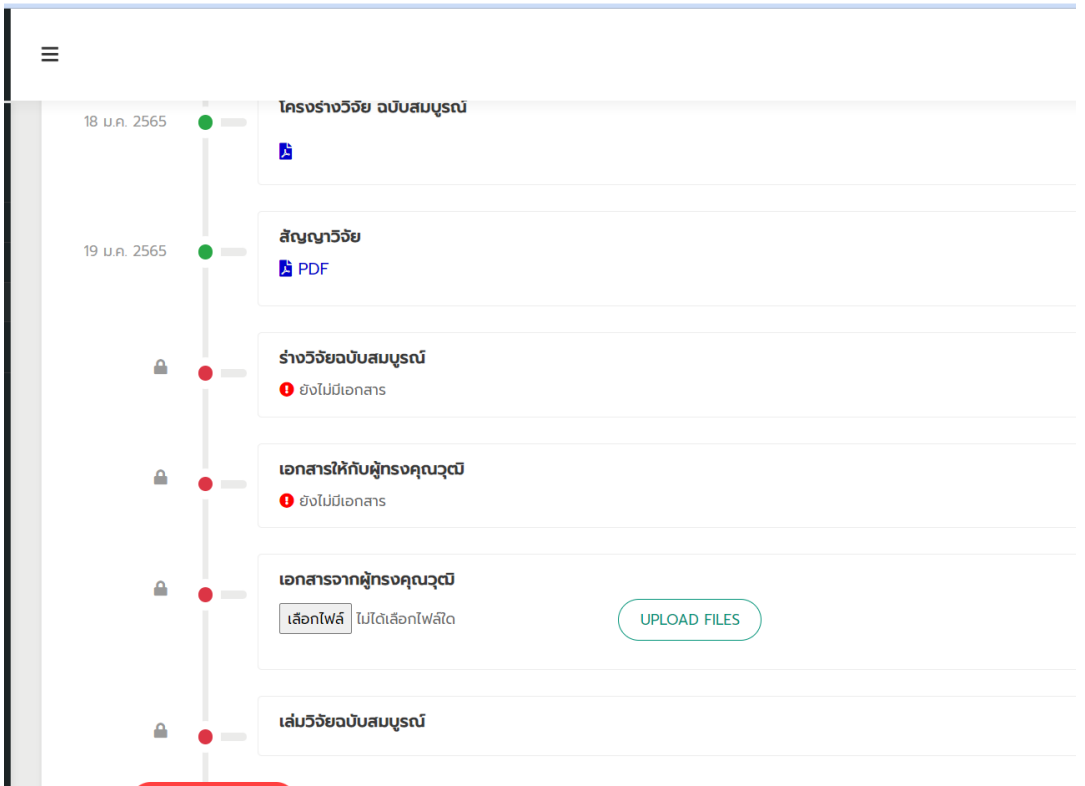

- เมื่อเข้าดูรายละเอียดงานวิจัย ในส่วนของงานวิจัยจะมีวันเวลาที่ระบุไว้การอัพโหลดไฟล์ของผู้วิจัย ให้กับผู้ทรงคุณวุฒิ ผู้ใช้สามารถดาวน์โหลดเอกสารได้
- ส าหรับผู้ทรงคุณวุฒิจะอัพโหลดไฟล์ในหัวข้อ "เอกสารจากผู้ทรงคุณวุฒิ" เพื่อให้ผู้วิจัยได้ดาวน์โหลด <u>เอกสารจากระบบเพื่อทำการแก้ไข้งานวิจัย</u>